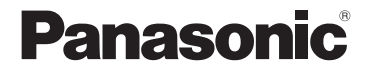

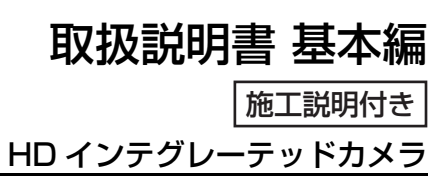

# $B_{BB}$  AW-HE2

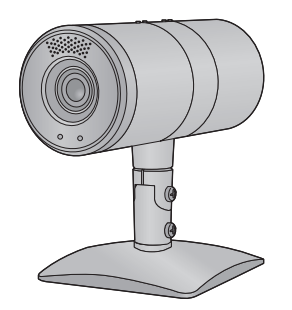

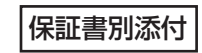

このたびは、パナソニック製品をお買い上げいただき、まことにありがとうござ います。

- 取扱説明書をよくお読みのうえ、正しく安全にお使いください。
- 施工前に「安全上のご注意」([13](#page-12-0)~15ページ)を必ずお読みください。
- ご使用前に「安全上のご注意」[\(28](#page-27-0) ~ [32](#page-31-0) ページ) を必ずお読みください。
- 保証書は「お買い上げ日・販売店名| などの記入を確かめ、取扱説明書ととも に大切に保管してください。
- 製造番号は、品質管理上重要なものです。製品本体と保証書の製造番号をお確 かめください。

#### 取扱説明書の構成について

本書(基本編)は、本機の施工方法や基本操作について説明しています。 本機を設置する前に、必ず基本編をお読みいただき、正しく設置してくださ い。より詳しい操作説明は、付属の CD-ROM 内に収録の「取扱説明書 操作・ 設定編| (PDF ファイル) をお読みください。

- ●「取扱説明書 操作・設定編」の開き方は [3](#page-2-0) ページをお読みください。
- 本書(基本編)の PDF ファイルも CD-ROM に収録されています。

F1012TS1067

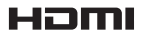

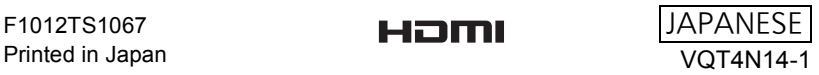

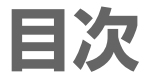

#### 「安全上のご注意」を必ずお読みください 施工説明[:13](#page-12-0) ~ [15](#page-14-0) ページ 取扱説明[:28](#page-27-0) ~ [32](#page-31-0) ページ

# [はじめに](#page-2-1)

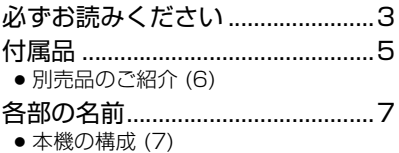

- [各部の名前 \(7\)](#page-6-2)
- [台座 / 台座カバーの取り付け方 \(9\)](#page-8-0)
- [カメラを上下に傾ける \(9\)](#page-8-1)
- [リアカバーを外す / 付ける \(10\)](#page-9-0)
- [ミドルリング部を外す / 付ける \(11\)](#page-10-0)

## [施工説明](#page-12-1)

#### [設置上のご注意 ............................16](#page-15-0)

- [接続・設置のしかた ....................19](#page-18-0)
	- [設置場所を確認する \(19\)](#page-18-1)
	- [電源を準備する \(20\)](#page-19-0)
	- [ケーブルを接続する \(20\)](#page-19-1)
	- [天井つり下げ設置する \(22\)](#page-21-0)
	- [据え置き設置する \(23\)](#page-22-0)
	- [三脚に取り付ける \(24\)](#page-23-0)

#### [他機器との接続 ............................25](#page-24-0)

- [HD モニターとの接続 \(25\)](#page-24-1)
- 別売コントローラー (AW-RP50) との接続 (25)
- システム例 1 (IP 制御) (26)
- システム例 2 (IP 制御) (27)

# [取扱説明](#page-27-1)

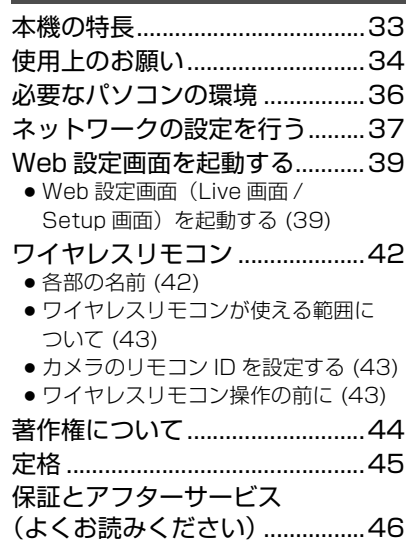

# <span id="page-2-2"></span><span id="page-2-1"></span>必ずお読みください

#### <span id="page-2-0"></span>■ 取扱説明書 PDF ファイルの開き方

CD-ROM を挿入してソフトウェアのインストール画面が立ち上がる場合は、イン ストールを中止してください。

CD-ROM 内の [INDEX.pdf] を開くと取扱説明書の一覧が表示されます。

開きたい取扱説明書のドキュメント名をクリックしてください。

● PDF ファイルを開くには、Adobe Reader が必要です。アドビシステムズ社のホーム ページからダウンロードしてください。

#### ■ 本書での記載について

以下のように記載しています。

- 参照いただくページ→ P00
- AW-HS50N → 「AW-HS50」
- $\bullet$  AW-RP50N  $\rightarrow$  [AW-RP50]
- リモートカメラコントローラー→「コントローラー」

#### ■ 本書内の写直、イラストについて

本書内の製品姿図・イラスト・メニュー画面などは実物と多少異なりますが、ご了 承ください。

#### ■ パソコンの画面について

Windows 7 の画面での説明となります。

#### ■ 不正使用を防ぐために

- Web 設定画面のユーザー名 / パスワードは
	- 初期値のまま使用せず、必ず変更してください。
	- ユーザー名とパスワードは別の文字列を設定してください。
	- 他人に見られたり、教えたりしないでください。
	- 第三者が本機の設置・設定を行った場合は、必ず変更してください。
	- 修理を依頼する場合は、INIT ボタン[\(P8](#page-7-0))で初期化して、再設定してください。 (初期化するとネットワーク設定も初期化されます。ネットワーク設定、ユー ザー名 / パスワードはメモしておいてください)
- パソコンには、パスワードで保護されたスクリーンセーバーを設定してください。

#### ■ 修理依頼時のご注意

修理を依頼するときは、本機の各設定内容をメモしておいてください。設定内容が 消去・変更される場合があります。

#### ■ 本機を廃棄 / 譲渡するとき

本機にはお客様の操作に関する個人情報が記録されています。廃棄や譲渡などで本 機を手放される場合は、INIT ボタン[\(P8\)](#page-7-0)で初期化し、記録された情報を必ず消 去してください。

はじめに

#### ■ プライバシー・肖像権について

カメラの設置や利用につきましては、ご利用されるお客様の責任で被写体のプライ バシー(マイクで拾う音声に対するプライバシーを含む)、肖像権などを考慮のう え、行ってください。

#### ■ 免責について

弊社はいかなる場合も以下に関して一切の責任を負わないものとします。

- 1 本機に関連して直接または間接に発生した、偶発的、特殊、または結果的損 害・被害
- 2 お客様の誤使用や不注意による障害または本機の破損など
- 3 お客様による本機の分解、修理または改造が行われた場合
- 4 本機の故障・不具合を含む何らかの理由または原因により、映像が表示でき ないことによる不便・損害・被害
- 5 第三者の機器などと組み合わせたシステムによる不具合、あるいはその結果 被る不便・損害・被害
- 6 登録した情報内容が何らかの原因により、消失してしまうこと

#### ■ ネットワークに関するお願い

本機はネットワークへ接続して使用するため、以下のような被害を受けることが考 えられます。

- 1 本機を経由した情報の漏えいや流出
- 2 悪意を持った第三者による本機の不正操作
- 3 悪意を持った第三者による本機の妨害や停止

このような被害を防ぐため、お客様の責任の下、下記のような対策も含め、ネット ワークセキュリティ対策を十分に行ってください。

- ファイアウォールなどを使用し、安全性の確保されたネットワーク上で本機を使 用する。
- パーソナルコンピューターが接続されているシステムで本機を使用する場合、コ ンピューターウイルスや不正プログラムの感染に対するチェックや駆除が定期 的に行われていることを確認する。
- 不正な攻撃から守るため、ユーザー名とパスワードを設定し、ログインできる ユーザーを制限する。
- 本機内の設定情報をネットワーク上に漏えいさせないため、ユーザー認証でアク セスを制限するなどの対策を実施する。
- 本機、ケーブルなどが容易に破壊されるような場所には設置しない。
- 公衆回線を利用した接続はしない。

#### 使用時の制約事項

本機とコントローラーもしくはパーソナルコンピューターを接続するネットワー クは、同一セグメントを推奨します。

セグメントが異なる接続を行う場合は、ネットワーク機器固有の設定などに依存し た事象が起きる可能性がありますので、運用開始前に十分確認を行ってください。

4

<span id="page-4-0"></span>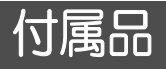

以下の付属品がすべて入っているかお確かめください。

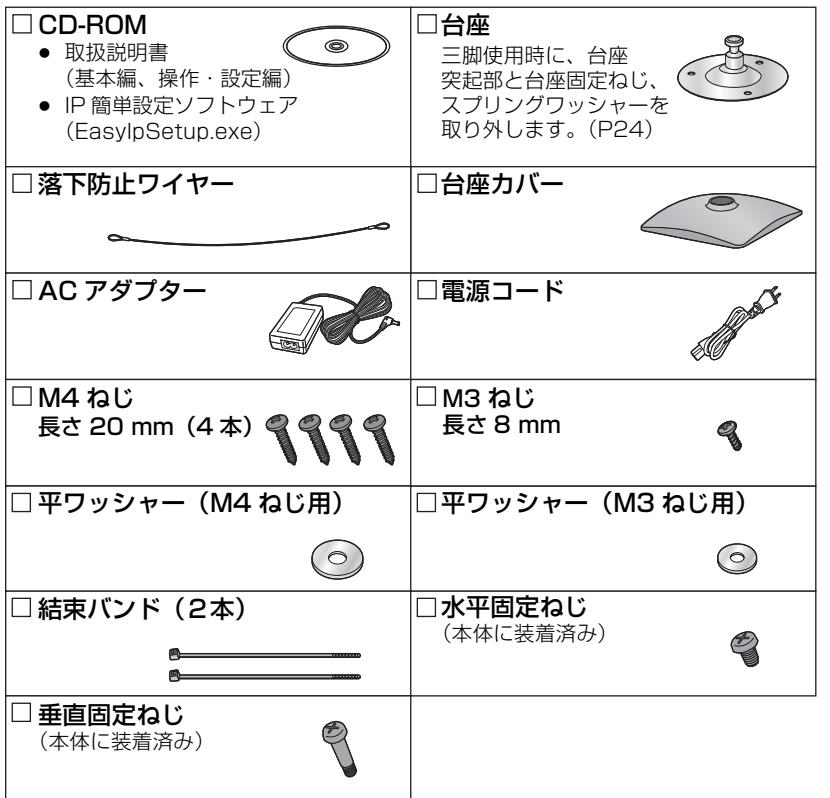

- AC アダプターに同封されているチラシは、海外モデル用です。 AC アダプターの設置上のご注意については [16](#page-15-0) ~ [18](#page-17-0) ページ、安全上のご注意については [28](#page-27-1) ~ [32](#page-31-1) ページをお読みください。
- 電源コードキャップおよび包装材料は商品を取り出したあと、適切に処理をしてください。
- 小物部品については乳幼児の手の届かないところに適切に保管してください。
- 台座 / 台座カバーの取り付け方については[、9](#page-8-0) ページをお読みください。

には、「この話に取り込みます」ということがあります。 しかい こうしゃ しゅうしょう かいしゅう かいしゅう かいしゅう かいしゅう かいしゅう かいしゅう かいしゅう かいしゅう かいしゅう かいしゅう かいしゅう かいしゅう

はじめに

# <span id="page-5-0"></span>別売品のご紹介

本機では以下の別売品がお使いいただけます。

品名(品番)

- ワイヤレスリモコン (AW-RM50G)
- $\bullet$  リモートカメラコントローラー (AW-RP50N)

● USB 接続ケーブル (K2KYYYY00221) (ご購入については、販売店にお問い合わせください)

別売品の品番は、2012 年 10 月現在のものです。変更されることがあります。

# <span id="page-6-0"></span>各部の名前

# <span id="page-6-1"></span>本機の構成

本機は、本体部、ミドルリング部およびリアカバーより構成されています。

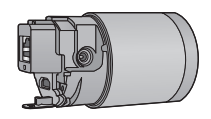

本体部 ミドルリング部 リアカバー

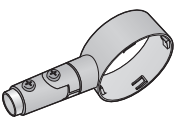

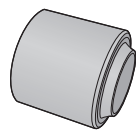

- [リアカバーを外す / 付ける](#page-9-0) ([P10\)](#page-9-0)
- ミドルリング部を外す / 付ける (P11)
- ミドルリング部には前後があります。ミドルリング部の取り付け時やケーブルを通すと きは、前後にお気をつけください。[\(P11](#page-10-1)[、21\)](#page-20-1)

# <span id="page-6-2"></span>各部の名前

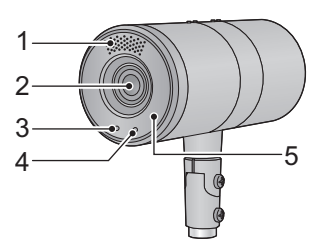

- **1** 内蔵ステレオマイク
- **2** レンズ
- **3** 状態表示ランプ
	- 橙色点灯:スタンバイ状態
	- 緑色点灯:電源入
	- 緑色点滅: リモコン ID が一致するワイヤレスリ
		- モコン信号を受信しているとき
	- 橙色点滅: リモコン ID が異なるワイヤレスリモ コン信号を受信しているとき
- **4** タリーランプ
- **5** ワイヤレスリモコン信号受光部 ([P43](#page-42-0))

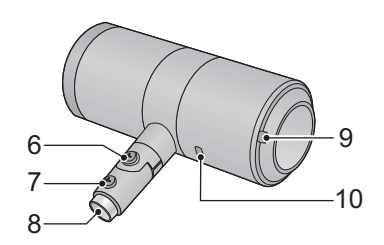

- **6** 垂直固定ねじ ([P9\)](#page-8-1)
- **7** 水平固定ねじ ([P9](#page-8-0)[、24](#page-23-0))
- **8** 台座取り付け穴([P9](#page-8-0)[、24](#page-23-0))
- **9** 結束バンド通し穴 [\(P21](#page-20-0))

**10** 盗難防止ワイヤー取り付け穴[\(P21\)](#page-20-2) 盗難防止ワイヤー(市販品)を取り付けま す。

#### ■ リアカバー取り外し時

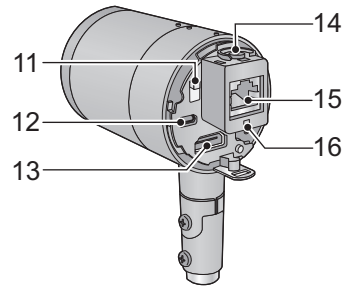

#### <span id="page-7-1"></span>**11** RELEASE レバー [\(P11\)](#page-10-2) 12 USB 端子 [< $\leftarrow$ ][\(P21\)](#page-20-1)

一般の携帯電話用の Micro USB AC/DC コンバーターや、パソコン、テレビなどの USB バッテリーチャージング規格に対応し た機器からの電源供給が可能です。別売の USB 接続ケーブル (K2KYYYY00221)を お使いください。

#### **13** HDMI 端子 ([P21](#page-20-1))

#### **14** 落下防止ワイヤー取り付け部([P21\)](#page-20-1) **15** LAN 端子 [\(P21\)](#page-20-1)

<span id="page-7-2"></span>カテゴリー 5 以上、最大 100 m までの LAN ケーブルをお使いください。

#### **16** LAN ランプ [LINK/ACT]

LAN によるデータ送受信時に点灯します。

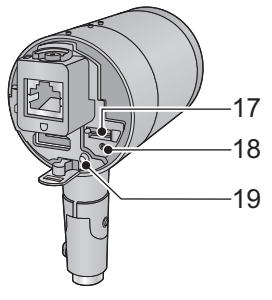

#### **17** microSD カード挿入部

本機のソフトウェアをアップデートすると きに使います。(通常は使用しません)

#### <span id="page-7-0"></span>**18** INIT ボタン

電源が入っているときに押すと、ユーザー 管理設定およびネットワーク設定を初期化 します。以下の手順で初期化してください。

- 1 カメラメニューと Web 設定画面を終 了する
- 2 INIT ボタンを押す
- 3 電源ボタンで電源を入れ直す

#### 19 電源ボタン [ $|0/1$ ]

スタンバイ状態や電源が切のときに押すと 電源が入ります。スタンバイ状態や電源が 入のときに長押しすると電源が切れます。

#### ■ ミドルリング部取り外し時

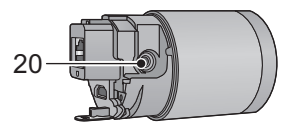

**20** DC 入力端子 [DC IN]([P21](#page-20-1))

# <span id="page-8-0"></span>台座 / 台座カバーの取り付け方

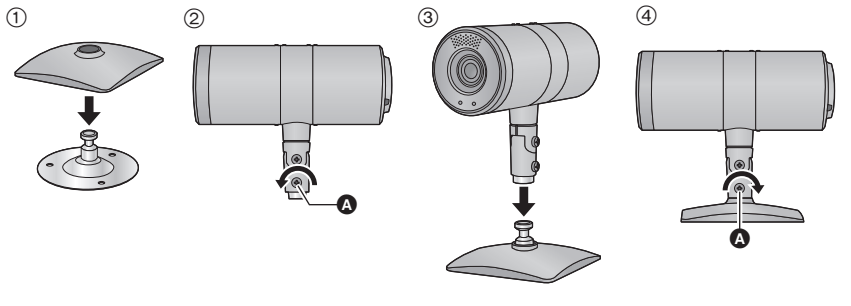

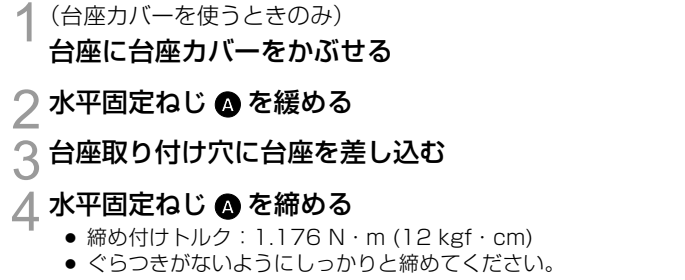

水平固定ねじを緩めると、カメラを水平方向に 360°回転することができます。 設置場所に合わせてカメラの向きを調整してください。

# <span id="page-8-1"></span>カメラを上下に傾ける

垂直固定ねじ ▲ を緩めると、カメラを上下方向に約 45°傾けることができます。

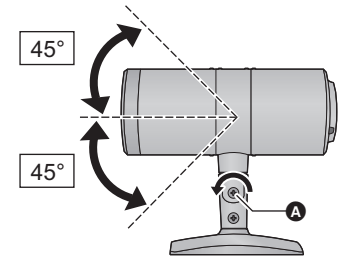

調整後はねじをしっかりと締めてカメラを固定してください。 (締め付けトルク:1.176 N・m (12 kgf・cm))

には、「この話に取り込みます」ということがあります。 しかい こうしゃ しゅうしょう かいしゅう かいしゅう かいしゅう かいしゅう かいしゅう かいしゅう かいしゅう かいしゅう かいしゅう かいしゅう かいしゅう かいしゅう

はじめに

<span id="page-9-0"></span>リアカバーを外す

リアカバーを矢印の向きに回して外す

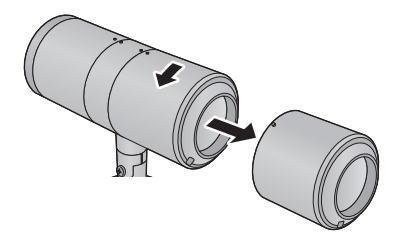

リアカバーを付ける

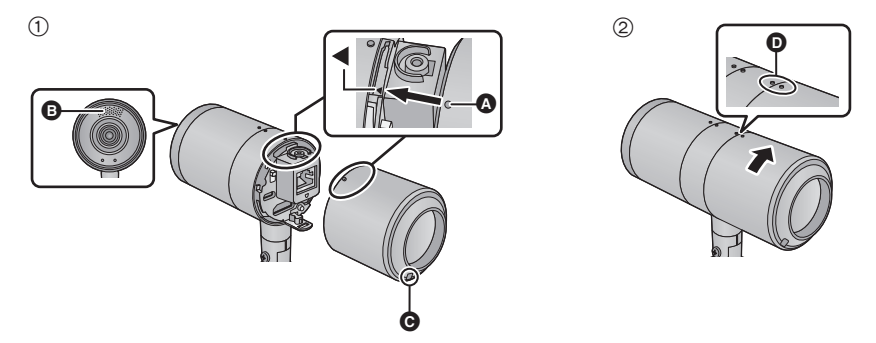

- 1 本体部の ◀ のマークとリアカバーのマーク ▲の位置を合わせて差 し込む
	- 内蔵ステレオマイク +を上に、結束バンド通し穴●を下にした状態で取り付けま す。(反対の状態では取り付けできません)

#### 2 リアカバーを矢印の向きに回して取り付ける

● ミドルリング部とリアカバーのマーク ■ の位置を合わせてください。

# <span id="page-10-0"></span>ミドルリング部を外す / 付ける

ACアダプター接続時や天井つり下げ設置でミドルリング部の上下を反転させると きに、ミドルリング部を外します。

<span id="page-10-2"></span>ミドルリング部を外す

**● リアカバーを外す ([P10\)](#page-9-0)** 

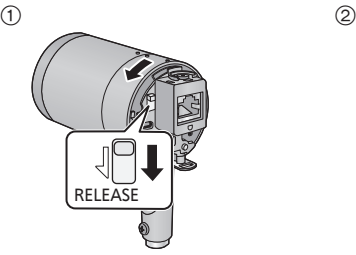

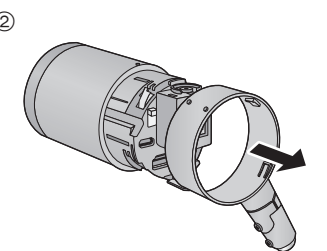

- RELEASE レバーをスライドしながら、ミドルリング部を矢印の方 向に回転させる
- 2 本体部からミドルリング部を引き抜く
- <span id="page-10-1"></span>ミドルリング部を付ける

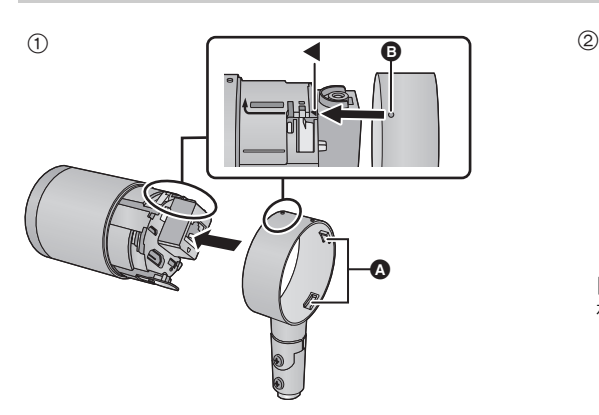

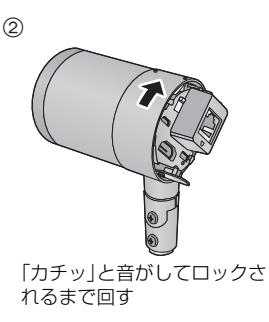

- 1 本体部にミドルリング部を差し込む
	- 溝(◎)の反対側から本体部に差し込んでください。
	- 本体部の ◀のマークにミドルリング部のマーク 2 を合わせて差し込んでください。

#### 2 ミドルリング部を矢印の方向に回して取り付ける

はじめに

#### <span id="page-11-0"></span>■ 天井つり下げ設置する場合

ミドルリング部を上下反転させた状態で本体部に取り付けます。

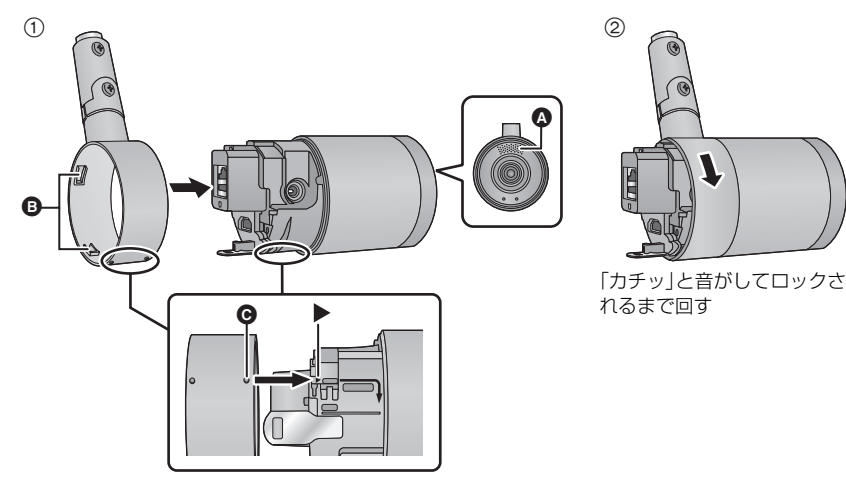

#### 1 本体部にミドルリング部を差し込む

- 内蔵ステレオマイク 2 の位置で本体部の上下を確認してください。
- 溝(B)の反対側から本体部に差し込んでください。
- 本体部の▶ のマークにミドルリング部のマーク@を合わせて差し込んでください。

# 2 ミドルリング部を矢印の方向に回して取り付ける

# <span id="page-12-1"></span><span id="page-12-0"></span>**安全上のご注意**  必ずお守りください

人への危害、財産の損害を防止するため、必ずお守りいただくことを説明しています。 ■誤った使い方をしたときに生じる危害や損害の程度を区分して、説明しています。

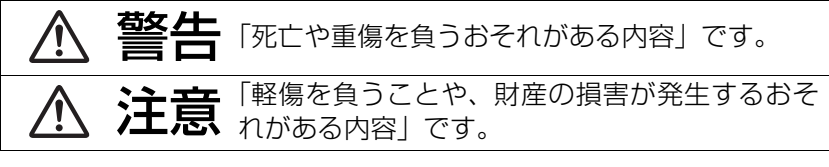

■ お守りいただく内容を次の図記号で説明しています。

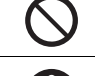

してはいけない内容です。

実行しなければならない内容です。

警告

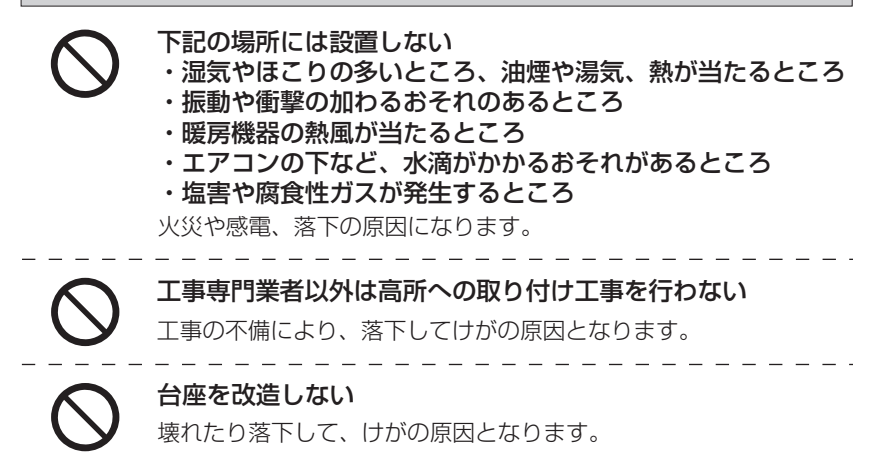

施工説明

# **安全上のご注意** 必ずお守りください

警告

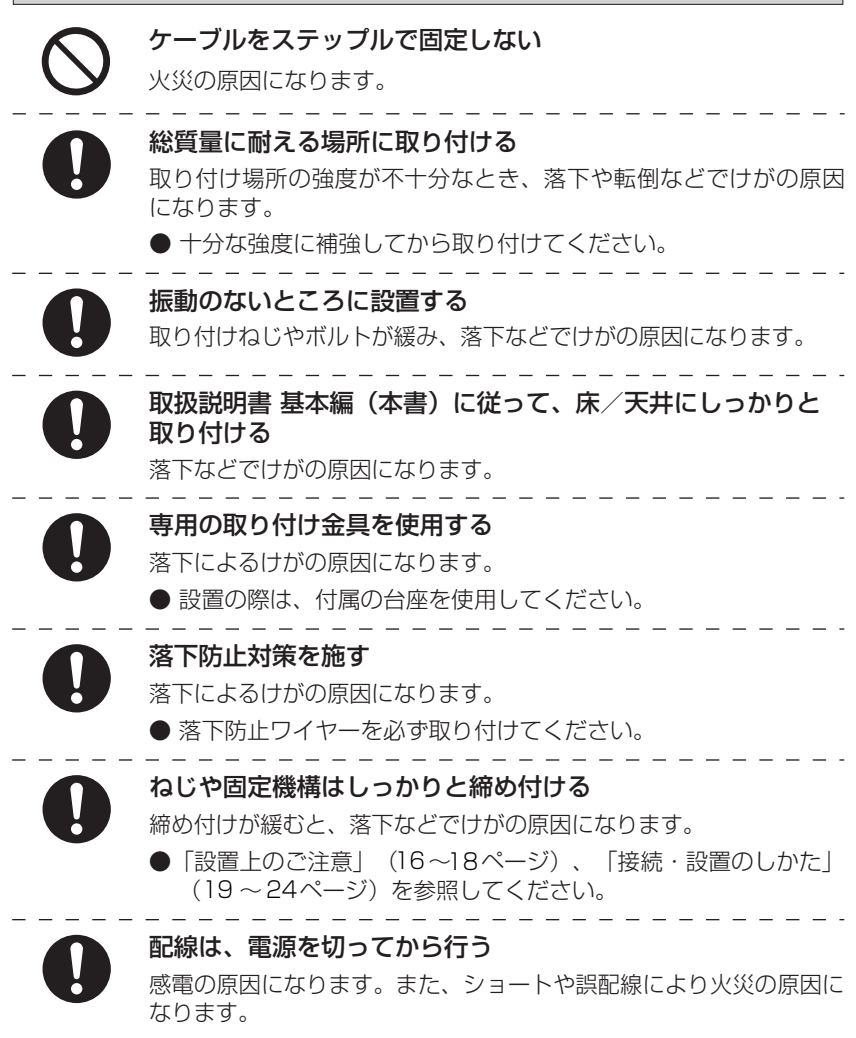

# $\overline{\mathbb{A}}$  注意

<span id="page-14-1"></span><span id="page-14-0"></span>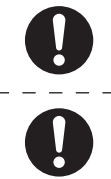

#### 放熱を妨げないように取り付ける

放熱を妨げると火災の原因になることがあります。

#### 取り付けねじが床/天井内部の電気配線に接触しないように 設置する

感電の原因になることがあります。

# <span id="page-15-0"></span>設置上のご注意

この施工説明に従わない設置、取り付けによる事故、損害については、当社は一切の責任を 負いません。

#### 工事業者様へ

この「施工説明」をよくお読みのうえ、正しく安全に工事を行ってください。 また[、13](#page-12-1) ~ [15](#page-14-1) ページの「安全上のご注意」は重要な内容ですので、必ずお読みください。 工事完了後は、この「取扱説明書 基本編」をお客様にお渡しいただき、保管いただきます ようお願いします。

#### 設置工事は電気設備技術基準に従って実施してください

#### 本機は屋内専用です

屋外での使用はできません。

長時間直射日光の当たるところや、冷・暖房機の近くには設置しないでください。 変形、変色または故障・誤動作の原因になります。また、水滴または水まつのかからない 状態で使用してください。

#### 本機はつり下げまたは据え置きにてご使用ください

横向きでの使用はおやめください。

● ねじ止め設置を行うときは、必ず付属のねじを使用してください。木ねじおよびく ぎ等は使用しないでください。コンクリート天井の場合は、アンカーボルト(M4 用)または AY プラグボルト(M4 用)で固定してください。 締め付けトルク:1.176 N・m (12 kgf・cm)

● 取り付け条件 (天井つり下げ設置 / 据え置き設置)

- 本機の質量: 244 g (台座、台座カバー、ミドルリング部およびリアカバーを含む)

- 最低引き抜き強度(ねじ 1 本当たり):147 N(15 kgf)
- ねじ数:3 本

#### 設置場所について

揺れのない安定した場所に設置してください。設置場所の揺れにより、映像の揺れの原因 になります。

お買い上げの販売店とよくご相談のうえ、設置してください。

強度が十分ある天井(コンクリート天井など)に設置してください。

強度が不十分な天井に設置する場合は、十分な補強を施してください。

#### 以下のような場所での設置および使用はしないでください

- 壁面 (横向きの設置)
- 雨や水が直接かかる場所 (軒下なども含む)
- ちゅう房など蒸気や油分が多い場所
- 屋外や 40 ℃を超える暑い場所
- 0 ℃を下回る寒い場所
- 湿度が 80%RH を超える場所
- プールなど、薬剤を使用する場所
- 海上や海岸通り、および腐食性ガスが発生する場所
- 放射線や X 線および強力な雷波や磁気が発生する場所
- 車両や船舶などの振動の多い場所(本機は車載用ではありません)
- エアコンの吹き出し口近くや外気の入り込む扉付近など、急激に温度が変化する場所

#### 長時間安定した性能でお使いいただくために

- ≥ 高温・多湿の場所で長時間使用すると、部品の劣化により寿命が短くなります。
- 設置場所への冷房や暖房などの風が直接当たらないようにしてください。

#### 本機の設置には、必ず付属の台座およびねじを使用してください

- 指定方法以外の取り付けは行わないでください。
- 本機に付属の台座やねじは、改造しないでください。

#### 設置を行う前に、必ず電源プラグを抜いてください

#### 取り付けねじの締め付けについて

- ねじやボルトは取り付け場所の材質や構造物に合わせてしっかりと締め付けてくださ  $\mathcal{L}_{\lambda}$
- ねじやボルトを締めたあとは、がたつきがなく、しっかりと締められていることを確認 してください。
- 所定の工具にて確実に締め付けてください。
- ねじの締め付けの際は指定のトルクドライバーなどを使用し、電動ドライバー、インパ クトドライバーを使用しないでください。

#### 使用しない場合は放置せず、必ず撤去してください

#### 本機にフィルター、フード、エクステンダーなどを取り付けないでください

#### 付属の専用 AC アダプターおよび電源コードを使用してください

AC アダプターと電源コードはインレットに確実に接続してください。

#### AC アダプターの設置について

- 天井板などにじか置きしないでください。雨漏りなどで水たまりができた際に大変危険 です。補強のチャンネル材のほこりがたまらない下面などにしっかりと固定してくださ い。
- 落下の危険がないようにしっかりと固定してください。AC アダプターの質量 (約0.1 kg)に十分耐えられる強度で固定してください。

#### 付属の AC アダプターは、主電源コンセントの近くに設置し、簡単に電源プラグ の抜き差しができる状態にしてください

天井のコンセントなど、ほこりがたまる場所で接続する場合には、トラッキング対策のた め、電源プラグのほこりなどを定期的に取り除いてください。

施工説明はしているのは、この説明は、この説明は、この説明は、この説明は、この説明は、この説明は、この説明は、この説明は、この説明は、この説明は、この説明は、この説明は、この説明は、この説明は、この説明

施工 諒明

#### <span id="page-17-0"></span>電源コードの接続について

AC アダプターの電源コードは、必ず遮断装置を介した次のいずれかの方法で接続してく ださい。

- 1 電源制御ユニットを介して接続する。
- 2 3.0 mm 以上の接点距離を有する分電盤のブレーカーに接続する。ブレーカーは、保 護アース導体を除く主電源のすべての極が遮断できるものを使用する。
- 3 AC アダプターは、電源コンセントの近くに設置し、電源プラグを介して接続する。

#### ノイズ障害が考えられる場合

AC 100 V 以上の電力線(電灯線)と信号ケーブルを 1 m 以上離して配線工事を行うか、 別々の金属管に通す配管工事を行ってください。(金属管は必ずアースを取ってください)

#### 電波障害について

テレビやラジオの送信アンテナ、強い電界や磁界(モーターやトランス、電力線など)の 近くでは、映像がゆがんだり、ノイズが入ったりすることがあります。

#### ケーブル配線時には、コネクター部に負荷がかからないようにしてください

故障の原因になります。

#### 放熱について

本機は、本体表面から放熱させています。 壁などに囲まれ、熱がこもる場所には設置しないでください。

# <span id="page-18-0"></span>接続・設置のしかた

「安全上のご注意| ([P13](#page-12-1)~15) および「設置上のご注意| ([P16](#page-15-0)~[18](#page-17-0)) を必ず お読みください。

- 以下の順番で接続・設置してください。
- 1 [設置場所を確認する](#page-18-1)
- 2 [電源を準備する](#page-19-0)
- 3 [ケーブルを接続する](#page-19-1)
- 4 [天井つり下げ設置する](#page-21-0) / [据え置き設置する](#page-22-0) / [三脚に取り付ける](#page-23-0)

#### <span id="page-18-1"></span>設置場所を確認する

イラストを参考にして、本機の取り付け範囲と背面の配線スペースを十分考慮しな がら、設置場所と取り付け方向を決めてください。

● リアカバー背面の配線スペースは、最低 200 mm 以上確保してください。 単位:mm

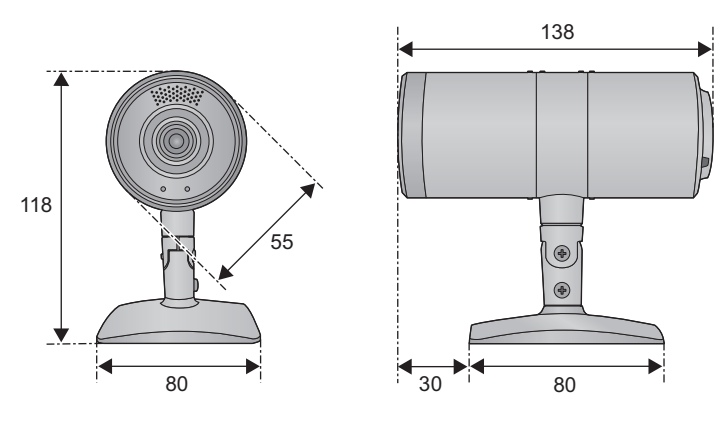

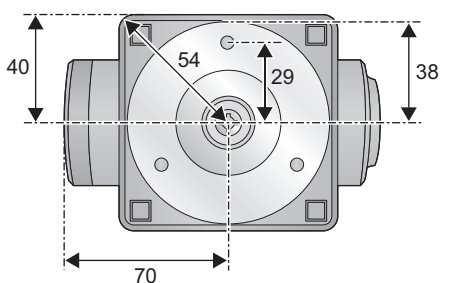

#### <span id="page-19-0"></span>電源を準備する

#### 電源コードを AC アダプター、コンセントにつなぐ

- ACアダプターは付属のACアダプターをお使いください。他の機器のACアダ プターは使用しないでください。
- ≥ 電源コードは、本機専用ですので、他の機器には使用しないでください。ま た、他の機器の電源コードを本機に使用しないでください。
- 天井で使用するコンセントに関しては、ほこりなどによるトラッキングの防止 策を必ず施してください。

●お知らせ - - -● USB 接続ケーブルをつないで本機を使うこともできます。[\(P8\)](#page-7-1)

# <span id="page-19-1"></span>ケーブルを接続する

- 天井に設置する場合は、天井内で LAN ケーブル、HDMI ケーブル、AC アダプター ケーブル、USB 接続ケーブル、盗難防止ワイヤーを接続し、ケーブル通し穴より各 ケーブルを引き出しておいてください。
- ≥ HDMI ケーブルは、HDMI ロゴ(表紙)のある「High Speed HDMI ケーブル」を お買い求めください。HDMI 規格に準拠していないケーブルでは動作しません。 下記の当社製 HDMI ケーブル(別売)を推奨します。 品番:RP-CDHS15(1.5 m)、RP-CDHS30(3.0 m)
- USB 接続ケーブルは、別売の当社製ケーブル(K2KYYYY00221)をお使いくだ さい。

#### 1 リアカバーとミドルリング部を外す([P10](#page-9-0)[、11\)](#page-10-2)

#### <span id="page-20-1"></span>各ケーブルをリアカバーとミドルリング部に通し、本体部の後部に 接続する

● ミドルリング部は溝(△)側からケーブルを通してください。

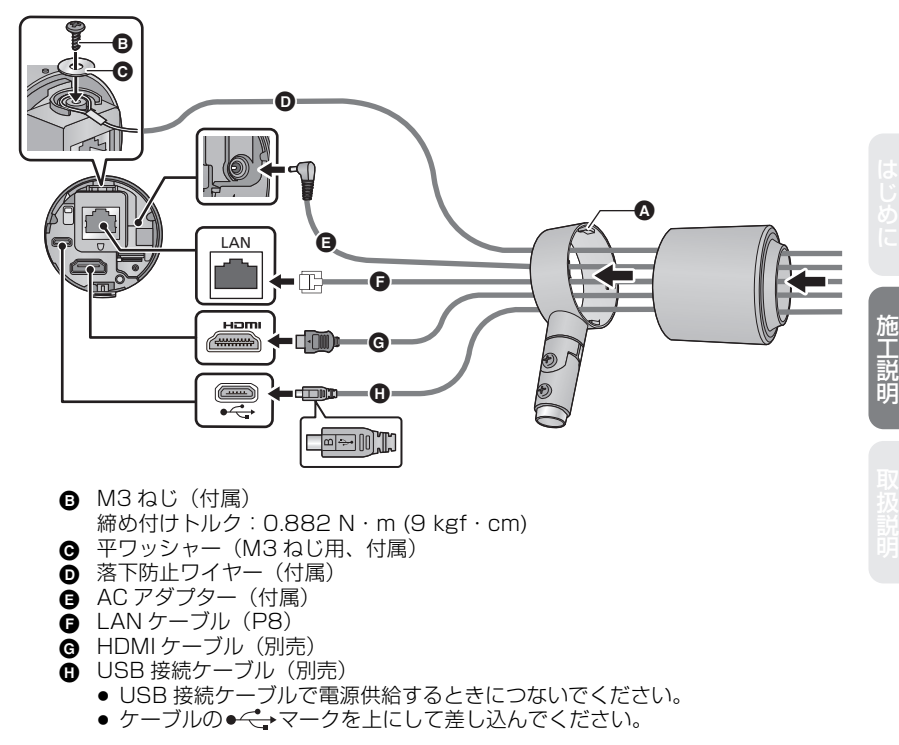

#### 3 ミドルリング部とリアカバーを取り付ける[\(P10](#page-9-0)[、11\)](#page-10-1)

設置方法に合わせて、ミドルリング部の上下を確認してください。[\(P12](#page-11-0))

#### <span id="page-20-2"></span>盗難防止ワイヤーをつなぐ

<span id="page-20-0"></span>*∥* お知らせ – – – ● 必要に応じて、結束バンドを結束バンド通し穴に通し、ケーブルを束ねてください。

# <span id="page-21-0"></span>天井つり下げ設置する

天井つり下げ設置するときは、必ず落下防止ワイヤーを取り付けてください。

#### 1 M4 ねじ(付属)で台座を天井に取り付ける

- 締め付けトルク: 1.176 N · m (12 kgf · cm)
- 3か所をねじ止めしてください。
- 付属のねじ以外(木ねじ、くぎ等)は使用しないでください。
- 傾きやぐらつきがなく、しっかりと取り付けられているこ とを確認してください。
- 落下防止ワイヤーは台座とは別にねじ止めしてください。

#### 2 M4 ねじ(付属)と平ワッシャー(M4 ねじ用、 付属)で落下防止ワイヤーを天井に取り付ける

- 締め付けトルク: 1.176 N · m (12 kgf · cm)
- 落下防止ワイヤーを引っ張り、確実に取り付けられてい ることを確認してください。
- 落下防止ワイヤーは、本機をつり下げることを想定して 設計されていますので、本機以外の負荷は加えないでください。

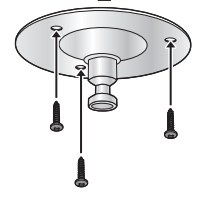

#### 3 カメラを台座に固定する

- 1 ミドルリング部に台座カバーを載せる
- 2 水平固定ねじを緩めて、台座取り付け穴に台座を差し込む
- 3 水平固定ねじを締めて、カメラを台座に固定する
	- 締め付けトルク: 1.176 N · m (12 kgf · cm)
	- 所定の工具を使って確実に取り付けてください。
	- 固定する前に、カメラの水平の向きを調整してください。

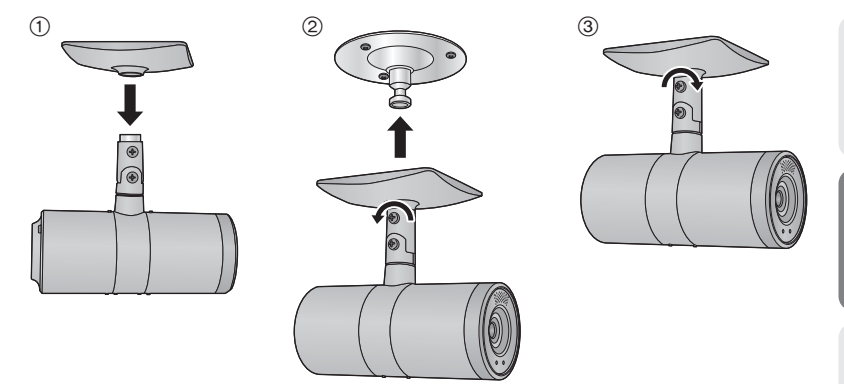

お知らせ ●<br>必要に応じて、水平方向、上下方向にカメラを傾けてお使いください。([P9\)](#page-8-0)

# <span id="page-22-0"></span>据え置き設置する

#### 台座 / 台座カバーをカメラに取り付けて設置する([P9\)](#page-8-0)

- 台座を固定する場合は、M4 ねじ (付属) で設置面にねじ止めし てから、台座カバーとカメラを取り付けてください。
	- 締め付けトルク:1.176 N・m (12 kgf・cm)
- 本機は、水平に置いてください。
- 揺れのない安定した場所に設置してください。設置場所の揺れ により、映像の揺れの原因になります。
- 設置する際は、落下等に十分気をつけてください。
- 接続したケーブルを引っかけないようにお気をつけください。 落下やけがの原因になります。

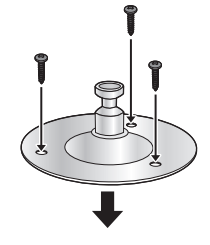

#### <span id="page-23-0"></span>三脚に取り付ける

本機の三脚取り付け穴は 1/4-20UNC に対応しています。

● 水平固定ねじを緩める ([P9\)](#page-8-0)

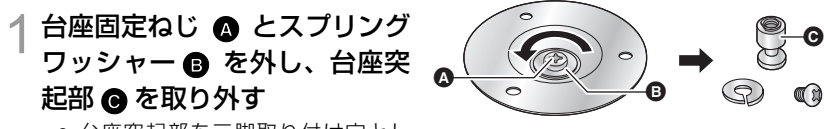

R<br>10

 $\bullet^\circledR$ 

൭

- 台座突起部を三脚取り付け穴とし て使います。
- 台座取り付け穴に台座突起部を差し込み、水 平固定ねじを締める
	- 締め付けトルク: 1.176 N · m (12 kgf · cm)

#### !脚取り付け穴 ❶ に三脚を取り付ける

- 三脚は、段差のない平面に設置してください。
- 三脚取り付け用ねじを手でしっかり締め付けてくださ  $\mathcal{L}$
- 人の通るところには設置しないでください。
- 三脚に取り付けて使用する場合は、高所に設置しない でください。
- 緩みのないように、しっかりと取り付けてください。 落下やけがの原因になります。
- 長期使用の場合には、転倒防止、落下防止の対策をとってください。 また使用後は、速やかに片づけてください。

#### ■ 台座をお買い上げ時の状態に戻すには

台座固定ねじとスプリングワッシャーで、台座突起部を台座にねじ止めしてくださ い。

- 台座突起部が回転しないように、台座突起部と台座を正しく合わせてください。
- 締め付けトルク: 2.94 N · m (30 kgf · cm)

# <span id="page-24-0"></span>他機器との接続

- 本機、コントローラー (AW-RP50) およびコンパクトライブスイッチャー (AW-HS50)には、各機に付属の AC アダプターを接続してください。
- ≥ HDMI ケーブルは、HDMI ロゴ(表紙)のある「High Speed HDMI ケーブル」をお 買い求めください。HDMI 規格に準拠していないケーブルでは動作しません。 下記の当社製 HDMI ケーブル(別売)を推奨します。 品番: RP-CDHS15 (1.5 m), RP-CDHS30 (3.0 m)
- 本機は1端末へのみ IP 映像伝送が可能です。
- 複数のパソコンやコントローラー (AW-RP50) から本機を同時に制御すると、正しく 動作しない場合があります。

# <span id="page-24-1"></span>HD モニターとの接続

 $\Omega$  HDMI ケーブル: HDMI 映像 / 音声信号が出力されます。 **6** ワイヤレスリモコン (別売)

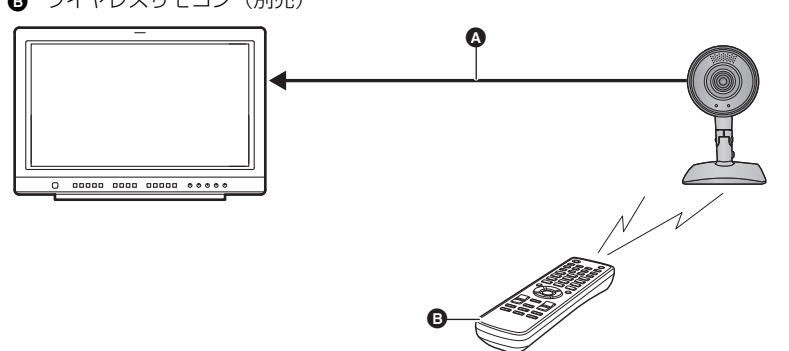

# <span id="page-24-2"></span>別売コントローラー(AW-RP50)との接続

- $\bigcap$  HDMI ケーブル: HDMI 映像 / 音声信号が出力されます。
- $B$  LAN ケーブル: カメラコントロール信号が出力されます。
- $\bigcirc$  コントローラー (AW-RP50)

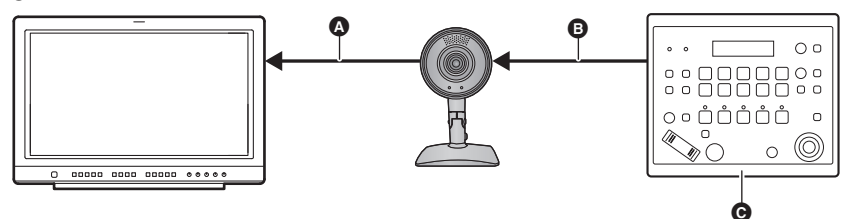

# <span id="page-25-0"></span>システム例 1 (IP 制御)

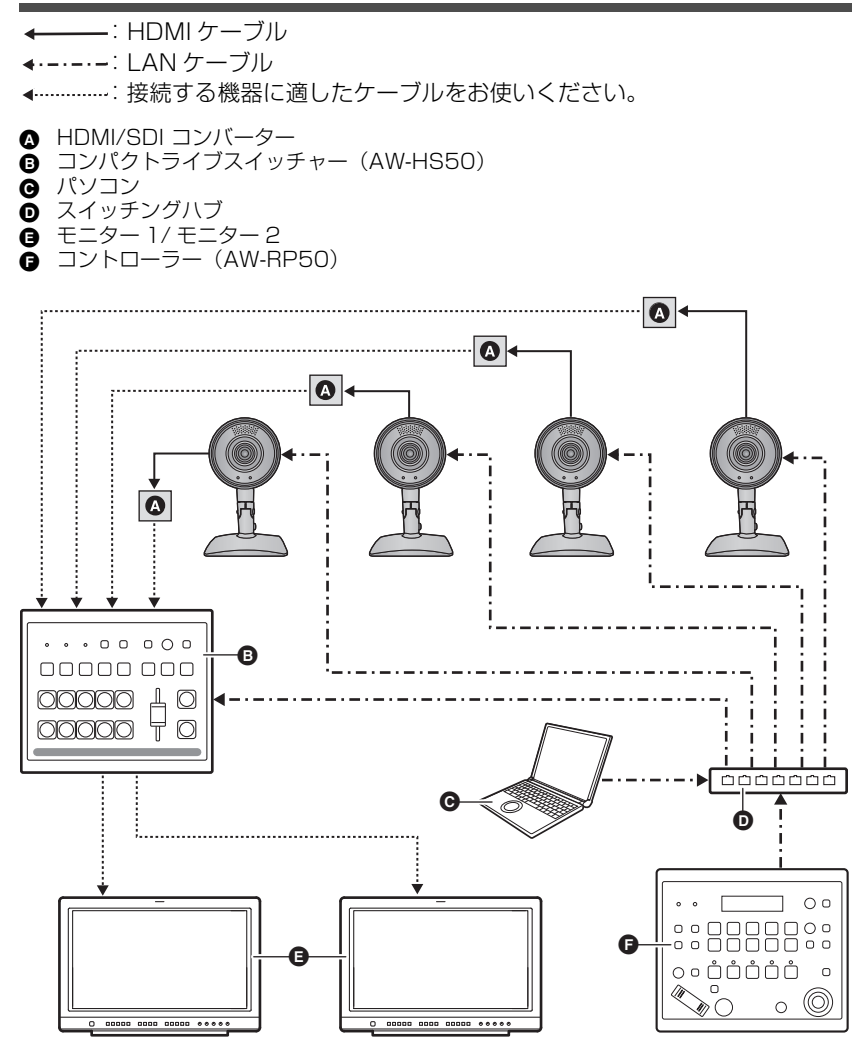

# <span id="page-26-0"></span>システム例 2 (IP 制御)

- **←── : HDMI ケーブル**
- •·-·-·-: LAN ケーブル

:接続する機器に適したケーブルをお使いください。

- A スイッチャ―
- B パソコン
- C スイッチングハブ
- $\bar{0}$  モニター 1/ モニター2  $\bullet$  コントローラー (AW-RP50)

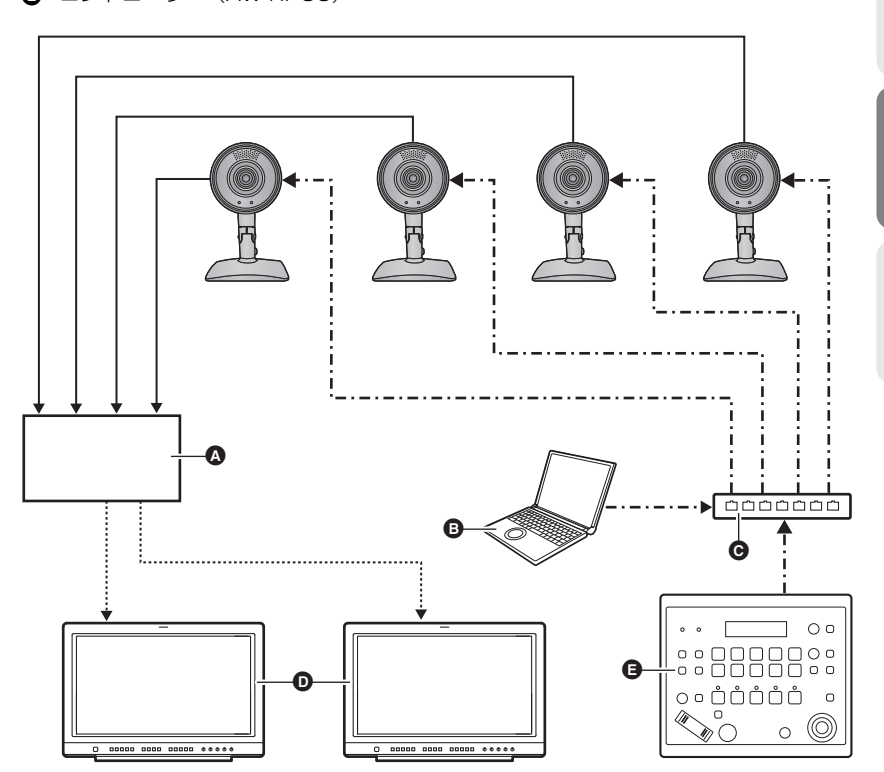

# <span id="page-27-1"></span><span id="page-27-0"></span>安全上のご注意 (必ずお守りください)

人への危害、財産の損害を防止するため、必ずお守りいただくことを説明しています。 ■誤った使い方をしたときに生じる危害や損害の程度を区分して、説明しています。

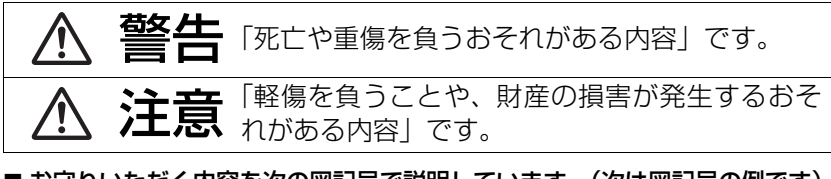

#### ■ お守りいただく内容を次の図記号で説明しています。(次は図記号の例です)

してはいけない内容です。

実行しなければならない内容です。

# 警告

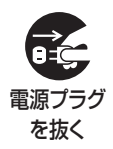

異常があったときは、AC アダプターの電源プラグを抜く (内部に金属や水などの液体、異物が入ったとき、落下などで 外装ケースが破損したとき、煙や異臭、異音などが出たとき)

そのまま使うと、火災・感電の原因になります。

- ACアダプターを電源コンセントの近くに設置し、電源プラグに 簡単に手が届くようにしてください。 ●販売店にご相談ください。
- ぶら下がらない、足場代わりにしない 落下などの事故の原因になります。

# 警告

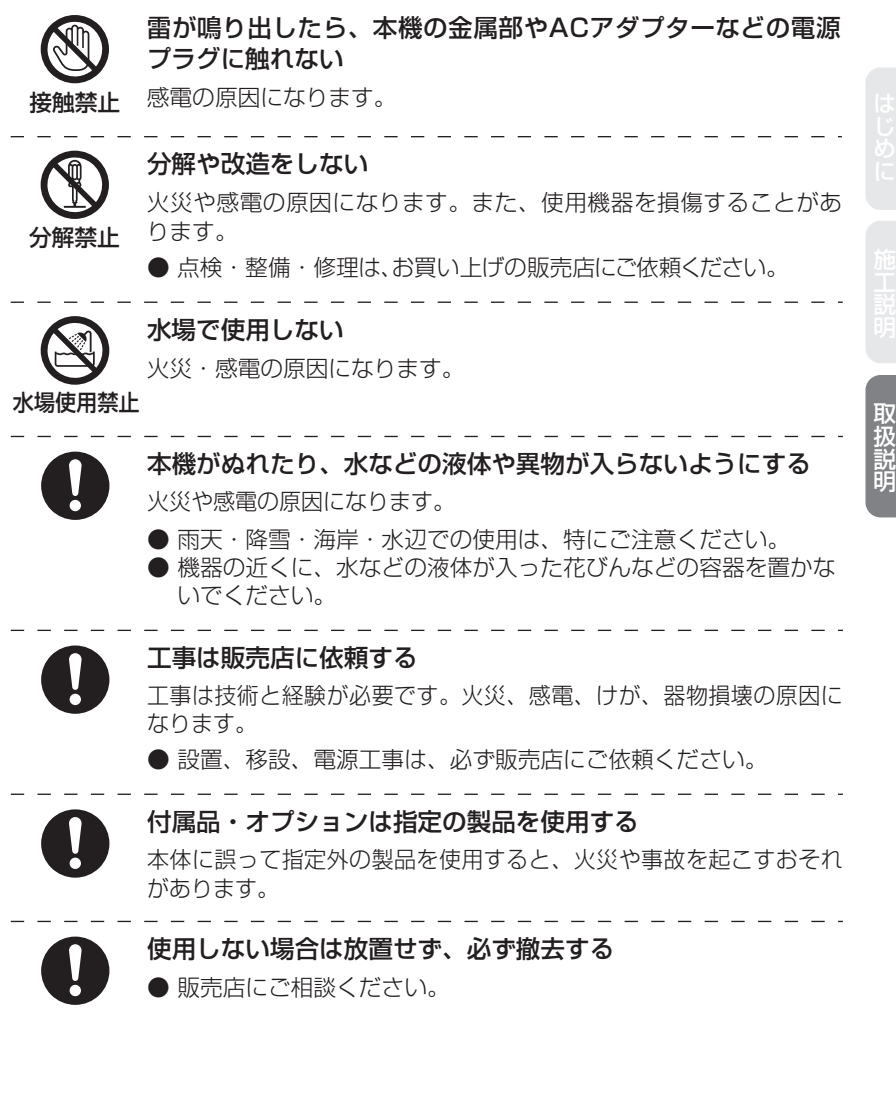

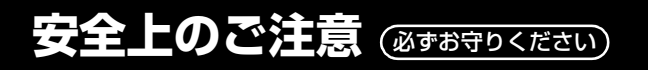

警告

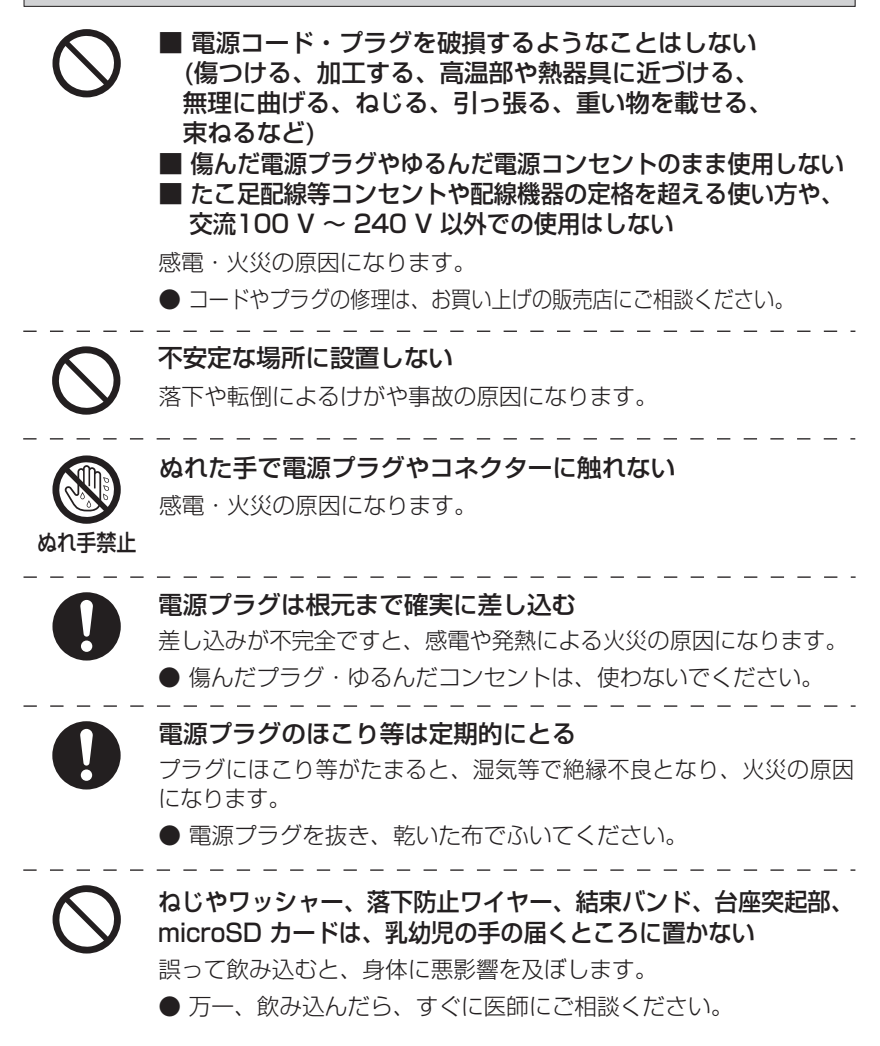

**△注意** 

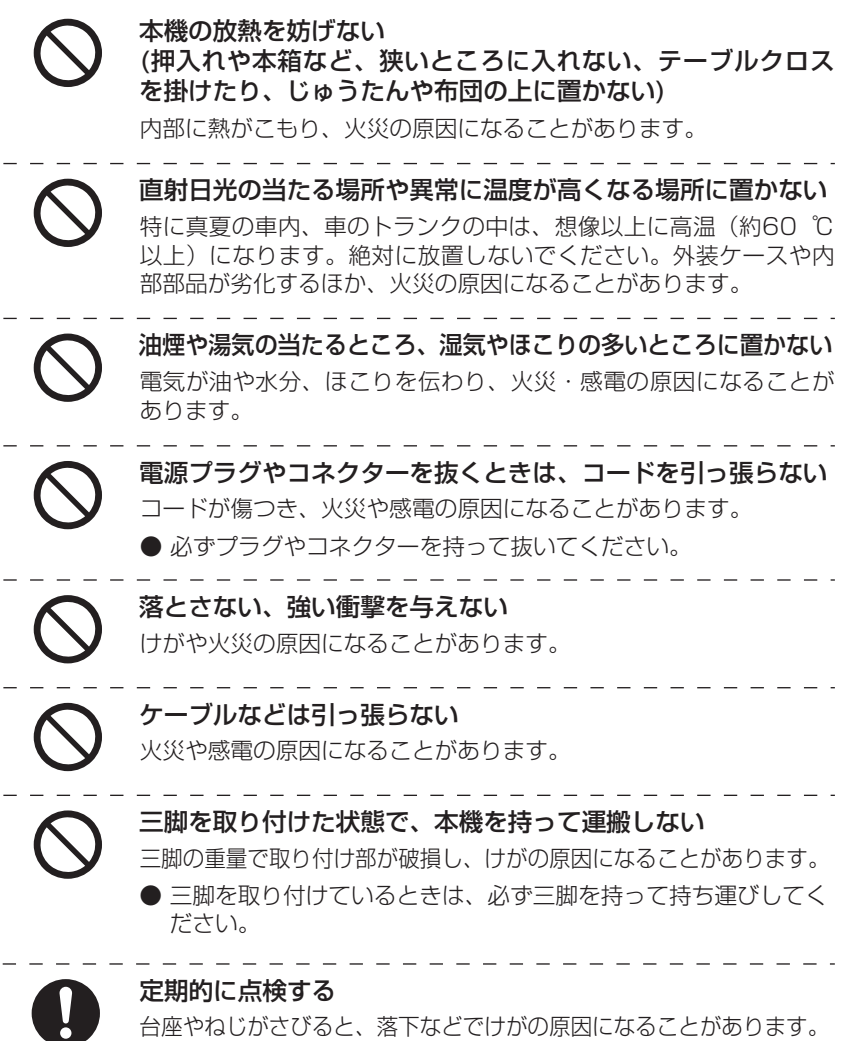

台座やねじがさびると、落下などでけがの原因になることがあります。 ● 点検は販売店にご依頼ください。

施工説明はじめに取扱説明

はじめに 施工説明 取扱説明

<span id="page-31-1"></span><span id="page-31-0"></span>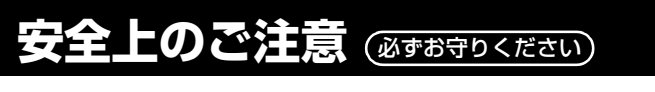

**个注意** 

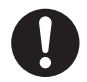

本機からの電磁波などが、計器類に影響を及ぼすことがあります。 病院内では、病院の指示に従う

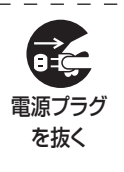

火災や感電の原因になることがあります。 長期間使わないときや、お手入れのときは、電源プラグを抜く

安全にお使いいただくために、販売店または施工業者による定期的な点検 (1年に1回を目安に)をお願いします。

# 施工説明はじめに取扱説明 取扱説明

# <span id="page-32-0"></span>本機の特長

#### ■ 概要

- 本製品は、単焦点 95°超広角レンズを搭載し、1/2.33 型※ HD MOS ヤンサーとデジ タルシグナルプロセッサー(DSP)を採用した HD カメラです。 ※ MOS センサーの有効サイズは 1/4.37 です。
- プリセットメモリー使用時は、デジタルパン/チルト/ズームで瞬時に画像切り換えがで き、静かな撮影が可能です。
- コントローラーを接続すると、IP 制御によるスムーズなカメラ操作が可能です。
- パソコンと本機をIPネットワーク経由で接続することで、ウェブブラウザー画面から本 機を操作することができます。

#### ■ 特長

#### マルチフォーマットに対応

- ≥ HDMI 出力では 1080/59.94p、1080/50p、1080/59.94i、1080/50i、720/ 59.94p、720/50p、480/59.94p、576/50p 信号の出力が可能です。
- SD フォーマットでは、Squeeze、LetterBox または SideCut の選択が可能です。
- LAN 出力には 640×360/30p、320×180/30p の信号を出力します。 モニター用 として使用できます。

#### 1/2.33 型 MOS センサー・超広角 95°単焦点レンズを採用

- 白飛びや黒つぶれを補正するダイナミックレンジストレッチ(DRS)を搭載し、幅広 い用途で鮮明な映像を再現します。
- 最大 9 ポジションのプリセットメモリーが可能。(コントローラーによって、使用でき るプリセットメモリー数は異なります)
- PinP 機能を搭載し、親画面と子画面ともに独立して操作し、表示することができます。

#### 現行の当社製コントローラーとの高い親和性で、フレキシブルなシステム構築を実現

- 現行の当社製カメラとの併用も可能で、既存システムを活用した柔軟なシステム構築が 行えます。
	- コントローラーは、本機に対応するためのバージョンアップが必要な場合があります。

#### 簡単操作なワイヤレスリモコン(別売)が使用可能

● 本機を最大4台まで操作できるワイヤレスリモコンを使用できます。各種機能の設定や 切り換えも、メニュー画面を見ながら簡単に行うことができます。

#### かんたん接続 **&** 設置で柔軟なカメラレイアウト

● IP 制御と軽量な本体、かんたん上下反転機構で、ひとりで施工(屋内限定)できる優れ た接続性・設置性を実現しました。 - 本機は屋内専用です。屋外での使用はできませんのでお気をつけください。

#### コンパクトな本体設計で省エネルギーを追求

● 本体 244 g 以下の小型軽量化と消費電力 3.6 W を実現し、複数台のカメラ接続も安心。

#### IP コントロールによる簡単接続・設定

● 当社製コントローラー (AW-RP50)から IP 接続により、最大 100 台までの本機の操 作が可能です。(LAN ケーブルの最大長は、100 m までです)

# <span id="page-33-0"></span>使用上のお願い

#### 撮影は適正な照明で

美しいカラー映像を得るには、適正な照明で撮影してください。 蛍光灯の照明では、正しい色が出にくいことがあります。必要に応じて適正な照明をお選 びください。

#### 長時間安定した性能でお使いいただくために

高温・多湿の場所で長時間使用した場合は、部品の劣化により寿命が短くなります。 (推奨温度 35 ℃以下) 設置場所の冷房および暖房などの風が直接当たらないようにしてください。

#### 強い光にカメラを向けない

MOS センサーの一部分にスポット光のような強い光が当たると、ブルーミング(強い光 の周りがにじむ現象)が生じることがあります。

#### 高輝度の被写体では

きわめて明るい光源がレンズに向けられていると、フレアが生じることがあります。その 場合は、アングルを変えるなどしてください。

#### 使用温度範囲は

0 ℃を下回る寒いところや 40 ℃を超える暑いところでの使用は、画質の低下や内部の部 品に悪影響を与えますので避けてください。

また、低温でのご使用時は、映像が安定するのに数分かかる場合があります。ご使用の前 にあらかじめ電源を入れておくことをお勧めします。

#### HDMI について

本機は HDMI 認証機器ですが、接続される HDMI 機器によってはまれに出画しない場合 があります。

#### カラーバーについて

カラーバーは色位相調整用であり、バーの幅や位置が他機種と異なる場合があります。

#### ケーブルの抜き差しは電源を切って

ケーブルの抜き差しは、必ず機器の電源を切ってから行ってください。

#### 取り扱いは丁寧に

落としたり強い衝撃や振動を与えたりしないでください。故障の原因になります。

#### 使用しない場合は

使用しないときは電源を切ってください。 使用しなくなったら放置せず、必ず撤去してください。

#### 光学系には触れない

光学系には絶対に触れないでください。 万一、ほこりがついた場合は、カメラ用のブロワーやレンズクリーニングペーパーで軽く 清掃してください。

#### 太陽光に向けない、レーザー光に向けない

太陽光・レーザー光などを長時間撮像すると、MOS センサーを傷める原因となります。

#### 本機を長時間使わない

長時間使うと、内部に熱がこもり故障するおそれがあります。

#### 使用するパソコンについて

パソコンモニター上に長時間同じ画像を表示すると、モニターに損傷を与える場合があり ます。スクリーンセーバーの使用をお勧めします。

#### IP アドレスの設定について

1 台のカメラに対して、複数のパソコン上の IP 簡単設定ソフトウェアを操作して、同時 に IP アドレスを設定しないでください。IP アドレスの設定がわからなくなる原因となり ます。

#### 水をかけない

直接水をかけないでください。故障の原因になります。

#### お手入れは

お手入れは、電源を切ってから行ってください。けがの原因になります。 乾いた柔らかい布でふいてください。ベンジン・シンナーなど揮発性のものをかけたり、 使用したりしないでください。ケースが変色することがあります。

#### 湿気、ほこりの少ないところで

湿気、ほこりの多いところは、内部の部品が傷みやすくなりますので避けてください。

#### 廃棄のときは

本機のご使用を終えて廃棄されるときは、環境保全のため専門の業者に廃棄を依頼してく ださい。

この装置は、クラス B 情報技術装置です。この装置は、家庭環境で使用するこ とを目的としていますが、この装置がラジオやテレビジョン受信機に近接して 使用されると、受信障害を引き起こすことがあります。 取扱説明書に従って正しい取り扱いをしてください。

VCCI-B

施工説明はじめに取扱説明

取扱説明

#### 個人情報の保護について

本機を使用したシステムで撮影された本人が判別できる映像情報は、「個人情報 の保護に関する法律|で定められた個人情報に該当します。※ 法律に従って、映像情報を適正にお取り扱いください。

※ 経済産業省「個人情報の保護に関する法律についての経済産業分野を対象とするガ イドライン」における【個人情報に該当する事例】を参照してください。

# <span id="page-35-0"></span>必要なパソコンの環境

● 必要なパソコンの環境を満たしていない場合には、画面の描画が遅くなったり、ウェブ ブラウザーが操作できなくなったりするなどの不具合が発生するおそれがあります。 ● 推奨環境のすべてのパソコンについて動作を保証するものではありません。

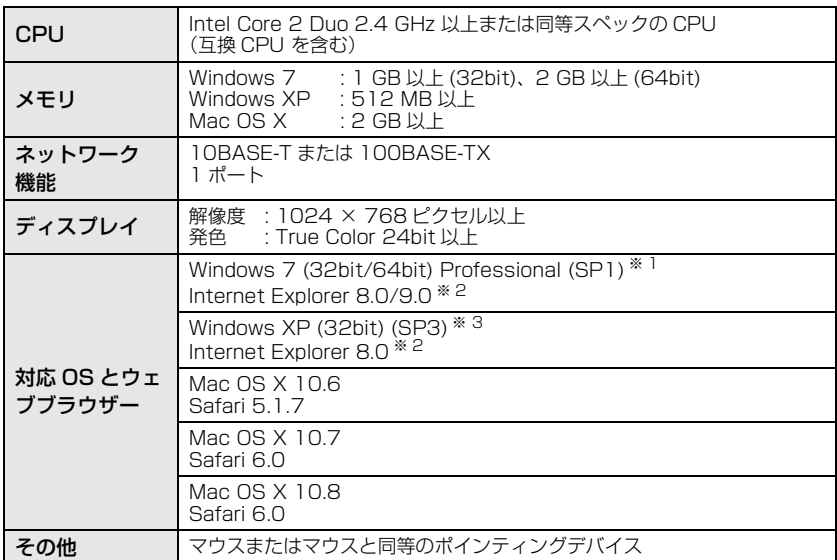

※ 1. Windows XP 互換モードでは使用できません。

※ 2. Internet Explorer 8.0 (64bit) では使用できません。

※ 3. Windows XP Professional x64 Edition には対応していません。

*∥*∂お知らせ – – –

● パソコン使用時の注意事項について、詳しくは「取扱説明書 操作・設定編」をお読みください。

# <span id="page-36-0"></span>ネットワークの設定を行

本機のネットワークに関する設定は、付属の IP 簡単設定ソフトウェアを使って行 うことができます。(Windows のみ)

- 本機を複数台設定する場合は、カメラごとに設定を行う必要があります。
- IP 簡単設定ソフトウェアで設定できない場合や、Mac をご使用の場合は、Web 設定画 面の Network 画面で個別に本機とパソコンの設定を行います。詳しくは「取扱説明書 操作・設定編」をお読みください。
- 必要なパソコンの環境については [36](#page-35-0) ページをお読みください。
- ネットワークの設定後、同じネットワーク内に存在する他の機器とIPアドレスが重複す ると、正しく動作しません。IP アドレスが重複しないように設定してください。
- 1 台のカメラに対して複数の IP 簡単設定ソフトウェアから同時にネットワークの設定 を行わないでください。また、コントローラー(AW-RP50)の自動 IP 設定の操作を 同時に行わないでください。IP アドレスの設定がわからなくなる原因になります。

*∥*お知らせ - - - -

- Windows 7 Professional (SP1) をご使用の場合、IP 簡単設定ソフトウェアを起動すると、管 理者アカウントのパスワードを要求されることがあります。この場合は、コントロールパネルで 「ユーザーアカウント制御」を無効にしてください。
- Windows XP Home Edition (SP3) をご使用の場合、IP 簡単設定ソフトウェアを起動すると、 セキュリティの重要な警告画面が表示されることがあります。この場合は、「ブロックを解除す る(U)」をクリックしてください。
- IP 簡単設定ソフトウェアは、ルーターを経由した異なるサブネットからは使用できません。
- 旧バージョンの IP 簡単設定ソフトウェア (Ver.2.xx) では、本機を表示したり設定したりする ことはできません。

#### ネットワークの設定を行う

付属 CD-ROM 内の「Readme.txt」を必ずお読みください。

- EasyIpSetup.exe をダブルクリックして、IP 簡単設定ソフトウェ アを起動する
- 2 「検索」をクリックする

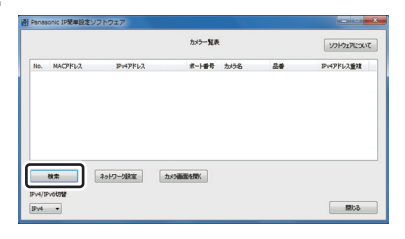

#### 3 設定するカメラの MAC アドレス /IPv4 アドレスをクリックし、 「ネットワーク設定」をクリックする

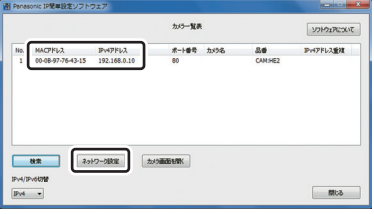

- DHCP サーバーを使用している場合、本機に割り振られた IP アドレスは、IP 簡単 設定ソフトウェアの「検索」をクリックすると確認できます。
- ≥ IP アドレスが重複している場合、該当するカメラの「IPv4 アドレス重複」欄に、 重複するカメラ No. が表示されます。
- ●「カメラ画面を開く」をクリックすると、選択したカメラの Live 画面が表示され ます。
- 本機は、IPv4/IPv6 切り換え機能に対応していません。(IPv4 のみ対応していま す)

# 4 ネットワークの各項目を入力し、「保存」をクリックする

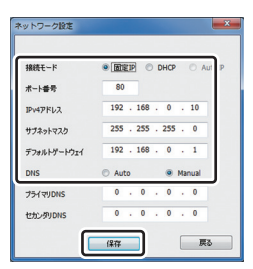

- ≥ DHCP サーバーを使用している場合、IP 簡単設定ソフトウェアの「DNS」を 「AUTO」に設定することができます。
- ●本機では、接続モードの「AutoIP」に対応していません。

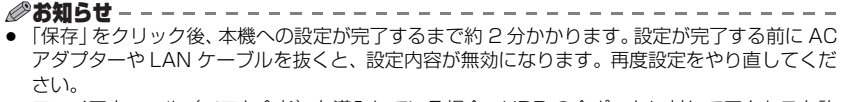

● ファイアウォール(ソフト含む)を導入している場合、UDP の全ポートに対してアクセスを許 可してください。

# <span id="page-38-0"></span>Web 設定画面を起動する

本機とパソコンを接続すると、Web 設定画面から本機の操作や設定ができます。 必要なパソコンの環境については[、36](#page-35-0) ページをお読みください。

#### <span id="page-38-1"></span>Web 設定画面(Live 画面 /Setup 画面)を起動する

#### ● 本機とパソコンを接続する

- ▶ パソコンを設定する
	- パソコンの IP アドレスを、プライベートアドレスの範囲内で本機と違うアドレスに 設定する。
	- パソコンのサブネットマスクを本機と同じアドレスに設定する。
- ≥ IP アドレスとサブネットマスクを変更する場合は、必ず販売店にお申し付け ください。
- 本機の IP アドレスとサブネットマスク(工場出荷時)※ - IP アドレス :192.168.0.10
	- サブネットマスク:255.255.255.0
- ※ 工場出荷時の設定の場合、プライベートアドレスの可変可能範囲は、
	- 192.168.0.0 ~ 192.168.0.255 までとなります。
- 1 ウェブブラウザーを起動し、アドレスバーに「http:// 本機の IP ア ドレス /」を入力する
	- 本機の IP アドレスが、お買い上げ時の 「192.168.0.10 | から変更されている場合 は、変更後の IP アドレスを入力してください。
	- HTTP ポート番号がお買い上げ時の「80」から変更されている場合は、「http:// 本 機の IP アドレス : ポート番号 /」を入力してください。

● Web 設定画面(Live 画面)が起動します。

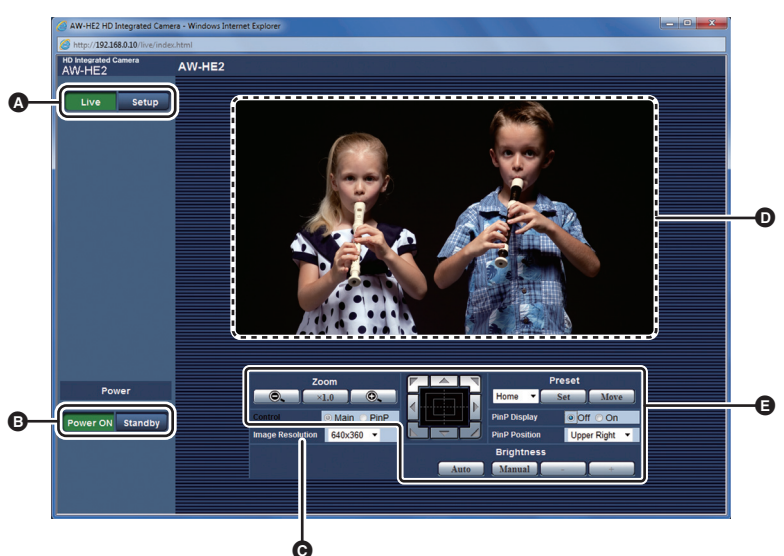

- Live 画面と Setup 画面を切り換えます。
- <span id="page-39-0"></span>6 電源入とスタンバイ状態を切り換えます。
- **◎** カメラ画像の解像度を切り換えます。(「640x360」/「320x180」)
- D カメラ画像が表示されます。(タリー点灯信号受信時は、カメラ画像に赤枠が表 示されます)
- カメラ操作を行います。

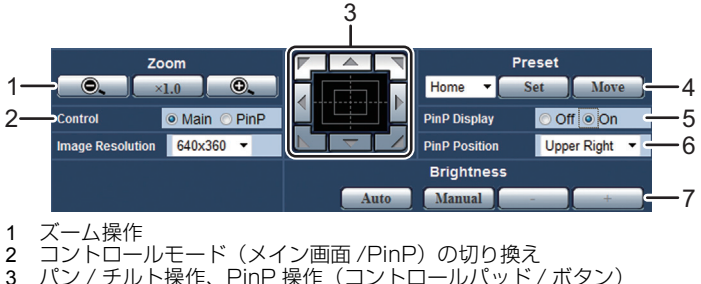

- 3 パン / チルト操作、PinP 操作(コントロールパッド / ボタン)<br>4 プリセットメモリーの登録 / 読み出し
- 4 プリセットメモリーの登録 / 読み出し
- 5 PinP の表示 / 非表示
- 6 PinP 表示位置の変更<br>7 明るさ調整
- 7 明るさ調整

カメラ操作について、詳しくは「取扱説明書 操作・設定編」をお読み ください。

2 Live 画面で「Setup」をクリックする

● ユーザー認証画面が表示されます。

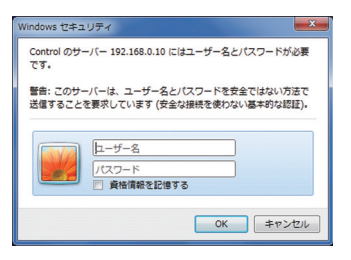

#### 3 初期ユーザー名とパスワードを入力し、「OK」をクリックする

初期ユーザー名:admin 初期パスワード:12345

- ≥ メッセージが表示されたときは、「OK」をクリックしてください。
- Setup 画面が表示されます。

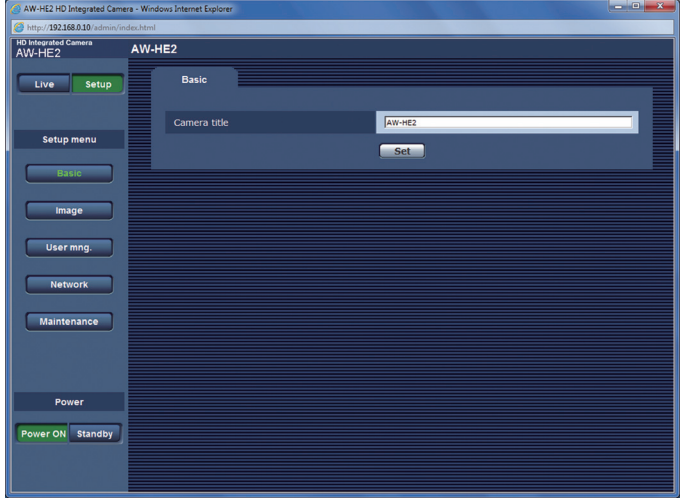

Setup 画面について、詳しくは「取扱説明書 操作・設定編」をお読みください。

#### *●*お知らせ - - - - - -

- スタンバイ状態ではカメラ操作できません。
- セキュリティ保護のため、User mng. 画面でユーザー名とパスワードを変更してください。
- コントローラーとウェブブラウザーを同時に使用している場合、コントローラーで設定した内容 が Web 設定画面の表示に反映されないことがあります。このような使い方をする場合は、必ず コントローラーかカメラメニューで設定内容を確認してください。

<span id="page-41-0"></span>ワイヤレスリモコン

本機は、別売のワイヤレスリモコン(AW-RM50G)から操作できます。

ワイヤレスリモコンのご購入につきましては、販売店にご相談ください。

# <span id="page-41-1"></span>各部の名前

本機の操作で使用するボタンを説明しています。

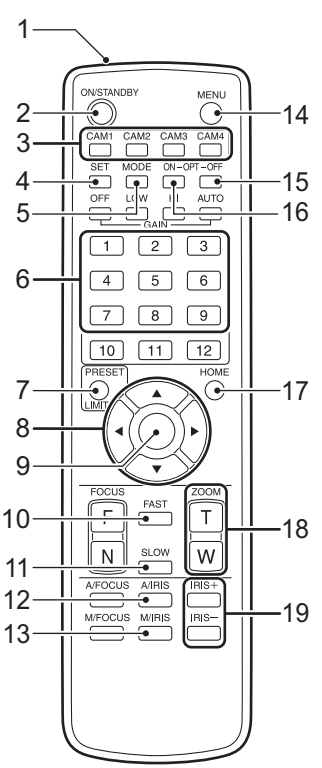

**<sup>1</sup>** 信号発光部 **<sup>2</sup>** ON/STANDBY ボタン 2 秒間押すごとに、本機の電源入 とスタンバイ状 態を切り換えます。 **3** CAM1 ~ CAM4 ボタン([P43\)](#page-42-2) **4** SET ボタン 2秒間押してホワイトバランスセットします。 **5** MODE ボタン ボタンを押すごとに、カラーバー信号出力とカメ ラ映像出力を切り換えます。 **6** 1 ~ 9 ボタン プリセットメモリーの登録 / 読み出しを行います。 **7** PRESET ボタン 1~9ボタンと同時に押して、プリセットメモリー を登録します。 **8** パン / チルトボタン、メニュー操作ボタン **9** 決定ボタン **10** FAST ボタン パン /チルトやズームの速度を高速側に切り換えます。 **11** SLOW ボタン パン /チルトやズームの速度を低速側に切り換えます。 **12** A/IRIS ボタン 明るさ調整をオートモードにします。 **13** M/IRIS ボタン 明るさ調整をマニュアルモードにします。 **14** MENU ボタン 2秒間押して本機のカメラメニューを表示します。 **15** OPT-OFF ボタン コントロールモード(メイン画面 /PinP)を切り 換えます。 **16** OPT-ON ボタン PinP の表示 / 非表示を切り換えます。 **17** HOME ボタン 2 秒間押すとズーム倍率が 1 倍になります。 ● コントロールモードが PinP のときに2秒間押 すと、PinP 読み出し位置を画面の中央に移動 し、ズーム倍率が1倍になります。 **18** ZOOM ボタン **19 IRIS+/IRIS – ボタン** 

明るさを手動で調整します。

# <span id="page-42-0"></span>ワイヤレスリモコンが使える範囲について

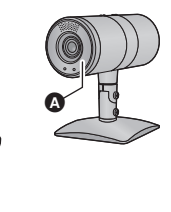

距離: 約 10 m 以内

- 信号受光部に蛍光灯やプラズマモニ ター、太陽光などの強い光が当たってい るときは、この範囲内であっても操作で きない場合があります。
- 信号の受光角度が大きくなると、受光でき る距離が短くなります。
- ▲ ワイヤレスリモコン信号受光部

# <span id="page-42-1"></span>カメラのリモコン ID を設定する

カメラのリモコン ID を「CAM1」~「CAM4」から設定します。

● 本機の雷源を入にする[\(P40](#page-39-0))

1 Setup 画面を開く[\(P39\)](#page-38-1)

- 2 「Image」をクリックし、「System」タブをクリックする
- 3 「IR ID」の「CAM1」~「CAM4」にチェックマークを付ける

#### 「Set」をクリックして決定する

*∥*お知らせ - - - -

- お買い上げ時の設定は「CAM1」です。
- ワイヤレスリモコンから複数のカメラを使用する場合は、それぞれ異なるリモコン ID に設定し てください。
- 本機を 1 台で使用する場合は、特に変更の必要がなければ、リモコン ID を 「CAM1」 に設定し てください。

## <span id="page-42-2"></span>ワイヤレスリモコン操作の前に

カメラに設定したリモコン ID と同じボタン (CAM1 ~ CAM4 ボタン) を押して カメラを選択してください。

#### *●*お知らせ - - - - -

- カメラ選択を変更するまで、同じカメラを操作することができます。
- ワイヤレスリモコンは、電池を抜いても選択したカメラを記憶しています。 (長時間電池を抜い たままにしておくと、CAM1 ボタンを押した状態にリセットされます)

# <span id="page-43-0"></span>著作権について

あなたが撮影(録画など)や録音したものは、個人として楽しむ以外は、著作権法上、権 利者に無断で使用できません。個人として楽しむ目的であっても、撮影を制限している場 合がありますのでお気をつけください。

- 本機に含まれるソフトウェアの譲渡、コピー、逆アセンブル、逆コンパイル、リバース エンジニアリング、並びに輸出法令に違反した輸出行為は禁じられています。
- HDMI、HDMI ロゴ、および High-Definition Multimedia Interface は、米国および その他の国における HDMI Licensing LLC の商標または、登録商標です。
- Microsoft<sup>®</sup>、Windows<sup>®</sup>および Internet Explorer<sup>®</sup>は、米国 Microsoft Corporation の米国およびその他の国における登録商標または商標です。
- Microsoft Corporation のガイドラインに従って画面写真を使用しています。
- Mac、Mac OS および Safari は、米国および他の国々で登録された Apple Inc. の商 標です。
- Intel<sup>®</sup>およびIntel<sup>®</sup> Core™は、米国およびその他の国におけるIntel Corporationの商 標です。
- その他、この説明書に記載されている各種名称、会社名、商品名などは各社の商標また は登録商標です。

本製品は、以下の種類のソフトウェアから構成されています。

- (1) パナソニック株式会社 ( パナソニック ) が独自に開発したソフトウェア
- (2) 第三者が保有しており、別途規定される条件に基づきパナソニックに利用許諾された ソフトウェア
- (3) GNU GENERAL PUBLIC LICENSE Version2.0 (GPL V2.0) に基づき利用許諾 されたソフトウェア
- (4) GNU LESSER GENERAL PUBLIC LICENSE Version2.1 (LGPL V2.1) に基づ き利用許諾されたソフトウェア
- (5) GPL V2.0、LGPL V2.1 以外の条件に基づき利用許諾されたオープンソースソフト ウェア

上記 (3) ~ (5) に分類されるソフトウェアについては、付属の取扱説明書の CD-ROM に 収録されている利用許諾の条件をご参照下さい。

上記 (3) ~ (4) に分類されるソフトウェアは、多数の人が著作権を保有しております。こ れらの著作権者の詳細については、以下をご参照下さい。 http://panasonic.net/avc/oss/index.html

GPL V2.0、LGPL V2.1 の条件で利用許諾されるソフトウェア (GPL/LGPL ソフトウェア ) は、これら単体で有用であることを期待して頒布されますが、「商品性」または「特定の目的に ついての適合性」についての黙示の保証をしないことを含め、一切の保証はなされません。

パナソニックは、本製品の発売から少なくとも3年間、以下の問い合わせ窓口にご連絡い ただいた方に対し、実費にて GPL/LGPL ソフトウェアに対応する完全かつ機械読取り可 能なソースコードを提供します。

問い合わせ窓口:oss-cd-request@gg.jp.panasonic.com

また、これらソースコードは以下のウェブサイトからも自由に入手することができます。 http://panasonic.net/avc/oss/index.html

<span id="page-44-0"></span>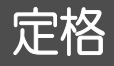

#### HD インテグレーテッドカメラ

電源:

DC 5.0 V (AC アダプター使用時) 消費電力: 3.6 W

#### 撮像素子:

1/2.33 型 MOS 固体撮像素子 (撮像素子有効サイズ:1/4.37) 総画素;約 1530 万 有効画素 ビデオ;約 391 万(16:9)

レンズ:

F2.0 $(f = 2.15$  mm) 35 mm 換算;約 18.0 mm 相当(16:9) 画角;95°(水平)、 56°(垂直)[ ズー ム1倍時 ]

最短撮像距離;約 80 cm (25 ℃)

シャッター速度:1/60 ~ 1/12000

ズーム:

iA ズーム約 2 倍 / デジタルズーム約 4 倍 パン / チルト角度:

約+23°/約+14° (jAズーム約2倍時)、 約 ±35°/約 ±21° (デジタルズーム 約4倍時)

#### マイク:

ステレオマイクロホン

#### ホワイトバランス:

自動追尾ホワイトバランス

標準被写体照度:1400 lx

#### 最低照度:

約 20 lx (Auto モード 1/60 時)

#### HDMI 端子映像出力:

HDMI™ 1080p/1080i/720p/480p(シス テム周波数が 59.94 Hz 時)/576p(システム 周波数が 50 Hz 時)

HDMI 端子音声出力:リニア PCM

#### ネットワーク:

10BASE-T/100BASE-TX、 RJ-45 端子、

ストレート / クロスケーブル自動認識対応 ネットワーク出力画像:

JPEG、640k480(640k360)もしく は 320k240(320k180)、最大 30fps (16:9 映像はレターボックスで伝送されま す )

#### USB:

Micro-B 端子、 電源供給機能(DC 入力端子からの電源供 給がないときに USB 端子から給電)

#### 外形寸法:

幅 80 mmk 高さ 118 mmk 奥行き 138 mm

#### 本体質量:

約 244 g

#### 許容動作温度:

 $0^\circ$   $\sim$  40  $^\circ$ 

許容相対湿度:  $10\%$ RH  $\sim$  80%RH

AC アダプター

#### 電源

AC 100 Vー 240 V 50/60 Hz 入力容量 21 VA(AC 100 V 時)/

30 VA(AC 240 V 時)

#### 出力

DC 5.0 V 1.6 A

# 施工説明はじめに取扱説明

<span id="page-45-0"></span>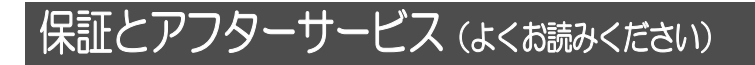

故障・修理・お取扱い・メンテナンス

などのご相談は、まず、

お買い上げの販売店

へ、お申し付けください。

お買い上げの販売店がご不明の場合は、当社(裏表紙)までご連絡ください。 ※ 内容により、お近くの窓口をご紹介させていただく場合がございますので、ご了承ください。

#### ■ 保証書(別添付)

お買い上げ日・販売店名などの記入を必ずお確かめの上、お買い上げの販売店からお受け 取りください。

内容をよくお読みいただいた上、大切に保管してください。

万一、保証期間内に故障が生じた場合には、保証書記載内容に基づき、「無料修理」させて いただきます。

#### 保証期間:お買い上げ日から本体 1 年間

#### ■ 補修用性能部品 8年

当社では、HD インテグレーテッドカメラの補修用性能部品を、製造打ち切り後 8 年保有 しています。

※ 補修用性能部品とは、その製品の機能を維持するために必要な部品です。

#### ■ 定期メンテナンス(保守・点検)

定期メンテナンス(保守・点検)は、お客様が安心して機器をご使用いただくために、定期 的に必要なメンテナンスを行い、機器の機能を常に良好な状態に維持するためのものです。 部品の摩耗、劣化、ごみ、ほこりの付着などによる突発的な故障、トラブルを未然に防ぐ とともに、安定した機能、性能を維持するために、定期メンテナンスのご契約を推奨いた します。

なお、メンテナンス実施の周期、費用につきましては、機器のご使用状況、時間、環境な どにより変化します。

定期メンテナンス(有料)についての詳しい内容は、お買い上げの販売店にご相談ください。

この取扱説明書を再度ご確認の上、お買い上げの販売店までご連絡ください。

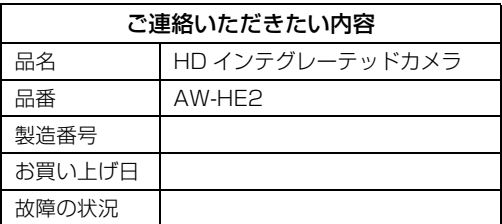

#### ■ 保証期間中の修理は...

保証書の記載内容に従って、修理させていただきます。保証書をご覧ください。

#### ■ 保証期間経過後の修理は...

修理により、機能、性能の回復が可能な場合は、ご希望により有料で修理させていただき ます。

#### ーこのマークがある場合はー

ヨーロッパ連合以外の国の廃棄処分に関する情報 このシンボルマークは EU 域内でのみ有効です。 製品を廃棄する場合には、最寄りの市町村窓口、または販売店で、正しい廃 棄方法をお問い合わせください。

#### パナソニック株式会社 プロフェッショナルAVビジネスユニット

〒 571-8503 大阪府門真市松葉町 2番 15号 ☎ (06) 6901-1161

©Panasonic Corporation 2012